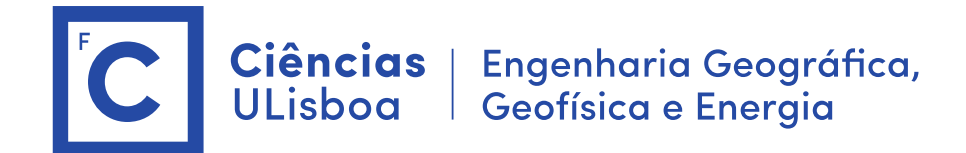

# **Serviços de Localização e Geoinformação 2021/2022 Aulas Práticas**

O trabalho desenvolvido nas aulas práticas é objeto de avaliação. O trabalho realizado deverá ser entrega na forma digital acompanhado de um relatório com a descrição dos aspetos relevantes do projeto desenvolvido. A entrega do projeto final e do relatório será a 9 de Dezembro 2021.

**Importante: Os conteúdos das aulas práticas são sequenciais requerendo na aula N os resultados obtidos na aula N-1.** 

## **Aula 7+8. Criar um WebSIG (WebApp)**

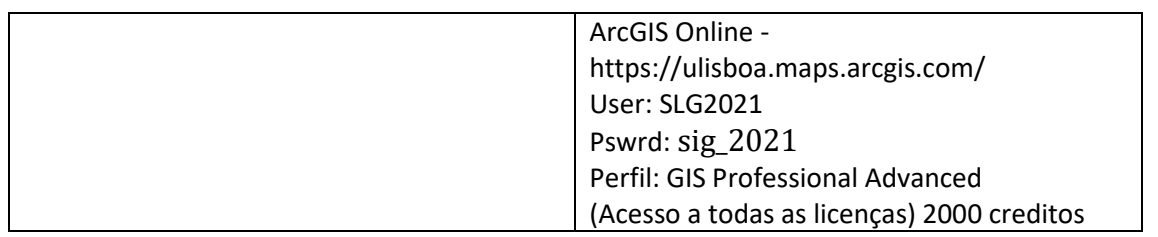

**Antes de iniciar a sessão ArcMap deve ser definida o serviço por defeito.**

**1. ArcGis Administrator** > Advanced > Manage Portal Connections

- a) Add > <https://ulisboa.maps.arcgis.com/>
- b) Connect > save.

Ou

- a. Add ><https://smart.campus.ciencias.ulisboa.pt/portal>
- b. Connect > Save

#### **2. Publicar o serviço de mapas**

Há duas formas de publicar o serviço

- a) Através do ArcGis Maps
- b) Diretamente no Arcgis Online

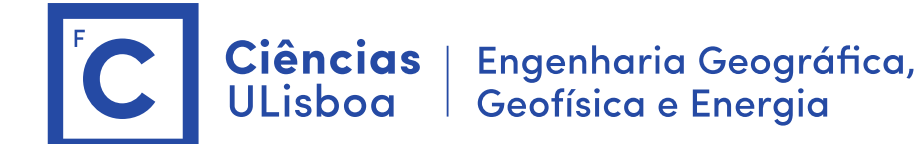

#### **2.1 Publicar o serviço de mapas através do ArcMap**

ArcGis Online: <https://ulisboa.maps.arcgis.com/> (Portal: [\(https://smart.campus.ciencias.ulisboa.pt/portal/home\)](https://smart.campus.ciencias.ulisboa.pt/portal/home))

a) File > Sign In > Iniciar sessão em ArcGis Online ArcGis : SLG2021/ slg\_web\_2021

b) Prencher a "table of Contents" com todos os elementos da base de dados incluindo as tabelas associativas EXCEPTO a Rede de caminhos e o network dataset.

c) File > Share as > service > Publish a service >

(na segunda vez que quiser publicar o serviço deverá escolher "overwrite an existing service")

Choose a conection:

"My Hosted Services (SMARTCAMPUS)"

> service name > NomedoGrupo (NG)

Se for em ArcGis online

"My Hosted Services (Universidade de Lisboa)"

> service name > NomedoGrupo (NG)

Service Editor

> Capabilities > Feature Access (desativar Tiled Mapping)

> Feature Access : Create, delete, Query, Sync, Update

- > Item Description > preencher todos os campos
- > Sharing> Everyone (public)

> Analyse > se sem erros > Publish (Erros frequentes[: https://support.esri.com/en/technical-article/000014995\)](https://support.esri.com/en/technical-article/000014995)

- 1. Se obtivermos o erro 001270 podemos usar o comando "Distributed database > extract data". Por vezes funciona! A alternativa é usar diretamente o ArcGis Online
- 2. Outra alternativa consiste na publicação de parte do mapa em ambiente ArcGis Online e juntar as várias componentes no WebMap.
- 3. Outra alternativa consiste em executar o comando "Geodatabase Recovery". Neste caso são perdidas as "relationship classes"

#### **2.2 publicar o serviço de mapas diretamente no Arcgis Online**

a) Compactar a geodatabase com ZIP: numeroAluno.zip

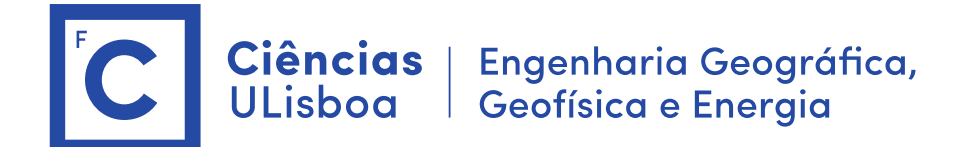

- b) Entrar no Arcgis Online <https://ulisboa.maps.arcgis.com/>
- c) Ir para Conteúdo.
- d) Adicionar Item > a partir do seu computador > escolher ficheiro ZIP
- e) Conteúdos > File Geodatabase
- f) Titulo: SLG\_numeroAluno
- g) Palavras Chave: SLG\_numeroAluno
- h) Adicionar Item
- i) Verificar as camadas e tabelas
- j) Do lado direito editar "Partilhar" para "Todos"
- k) Voltar a Conteúdos e verificar que existem duas entradas:
	- 1. Feature Layer
	- 2. File Geodatabase

#### **2.3 Editar o mapa no ArcGis Online ou Campus**

- a) Conteúdo > Seleccionar o Numero Aluno Feature Layer
	- Podemos ver as propriedades. Verificar "Partilhar" e alterar para "Todos"

Podemos ver as propriedades. Confirmar os layers importados.

- b) Nas definições (canto superior direito) activar "Recolha de dados públicos"
- c) Active Modo "edição"

b) Abrir no map Viewer (Feature layer … Abrir no Map Viewer)

(Se já existir um mapa dever ser criado um novo mapa, lado direito do ecran)

- > Verificar que todos os layers foram carregados
- > eliminar a rede de percursos. (…) Remover
- > Guardar mapa

Titulo: SLG\_numeroAluno;

Palavras Chave: SLG\_numeroAluno\_MAP

- c) Editar os layers > Simbolo, transparencia, rename, etc..
	- 1. Mudar o nome aos elementos

2. Selecionar a opção "Alterar o estilo" do menu de contexto de cada entidade geográfica Na opção 1: escolha um atributo para exibir (por exemplo Nome do Edifício) ou exibir apenas localização.

Na opção 2: escolha o estilo do desenho : símbolo em função dos atributos ou único símbolo. (pode pesquisar na web por símbolos, ex. "tree icon png)

Se o atributo for numérico pode definir símbolos de diferentes tamanhos, p.e. tamanho do símbolo árvore em função da sua altura ou diâmetro.

- 3. Filtrar elementos em função dos atributos
- 4. Set visibility range
- 5. Configurar Janela Pop-up (inserir fotografia do edifício)

>> Repita esta operação para todos os elementos

d) Guardar Mapa (nos conteúdos deve surgir um novo "web Map"

### **2.4 Criar um Web -SIG**

- a) Partilhar > (guardar o link: https://arcg.is/0jyGfH)
- b) Criar uma aplicação Web
- c) Explorar as aplicações configuráveis
	- d) Web AppBuilder > Iniciar
	- e) Escolher "Caixa de joias" ou "tema dobrável"
	- f) Pré-visualização > escolher o tablet ou telemóvel
	- g) No separador "Map" centrar o desenho na FCUL e escolher "Utilizar extensão atual do

mapa"

h) Fazer "Guardar"

i) Widgets > Temos disponíveis 5 widgets

j) Widget 1 > Temos disponíveis 47 operações

1. Directions >

Definição de rota :

Route URL : inserir o endereço URL do serviço network e acrescentar o nome do layer [https://arcgis.fc.ul.pt/server/rest/services/SLG2020/JC10250/NAServer/](https://arcgis.fc.ul.pt/server/rest/services/SLG2020/JC10250/NAServer)Route

OK

Pesquisa definição de Origem Geocode URL: inserir o URL do serviço geocoding

[https://arcgis.fc.ul.pt/server/rest/services/SLG2020/10250\\_CompositeAdressLocator/GeocodeServer](https://arcgis.fc.ul.pt/server/rest/services/SLG2020/10250_CompositeAdressLocator/GeocodeServer)

2. "Consulta"

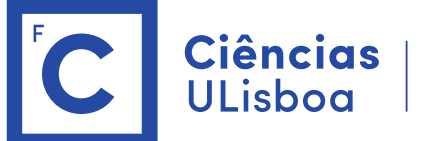

Ciências | Engenharia Geográfica,<br>ULisboa | Geofísica e Energia

- > Nova consulta > sala\_aula
- > Filtros > Critérios de consulta …
	- > adicionar expressão > Solicitar valores
- > Nova consulta > docentes
	- > adicionar expressão > "Nome docente " é "unico"
	- > solicitar valores > "todos os valores filtrados por expressões anteriores"
- 3. "Pesquisar"
	- > Adicionar origem de pesquisa > Camada de elementos > Sala
- 4. Analysis > Create Buffers
- 5. Edit (importante)

>> adicionar outros widgets (tipo basemap)

- 6. Previews (veja como fica no seu telemóvel)
- 7. Attributes > dar um nome ao mapa
- 8. Guardar

Voltar a Conteudo: Ver URL da página web

[https://ulisboa.maps.arcgis.com/apps/webappviewer/index.html?id=e0a83cf057534e](https://ulisboa.maps.arcgis.com/apps/webappviewer/index.html?id=e0a83cf057534e25a8c99e5f0a79d323) [25a8c99e5f0a79d323](https://ulisboa.maps.arcgis.com/apps/webappviewer/index.html?id=e0a83cf057534e25a8c99e5f0a79d323)

Ver conteúdo no telemóvel.

Enviar endereço da página por email e aceder no telemóvel.

- $\blacktriangleright$  Efetuar as queries
- ➢ Verificar percurso.